# Сторожевой таймер USB WATCHDOG LITE

для устройств выпуска с июля 2017

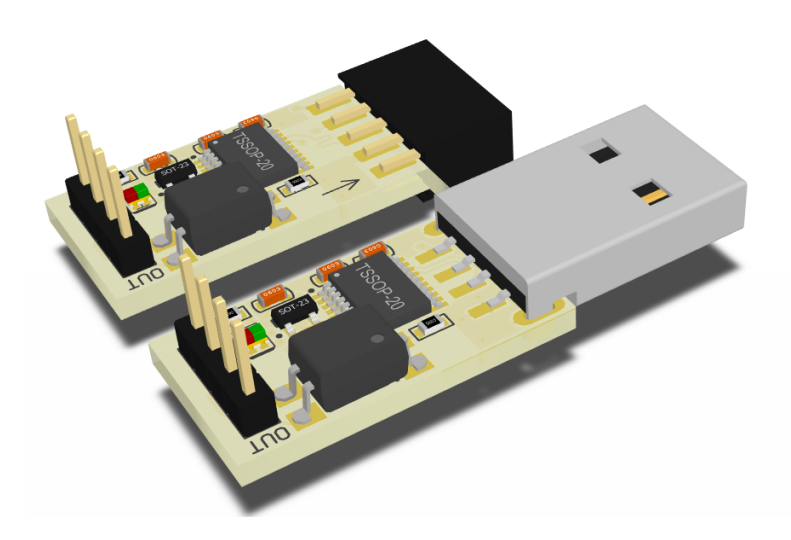

## Руководство пользователя

https://open-dev.ru main@open-dev.ru Open-Development ООО «Открытые разработки»

### USB WATCHDOG LITE

#### **Описание**

USB WatchDog Lite (USB сторожевой таймер) служит для автоматической перезагрузки ПК или других устройств в случае зависания.

Устройство изготавливается в 2-х модификациях:

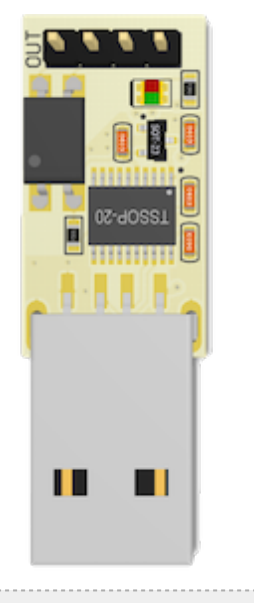

USB TypeA (USBA) USB PBD10

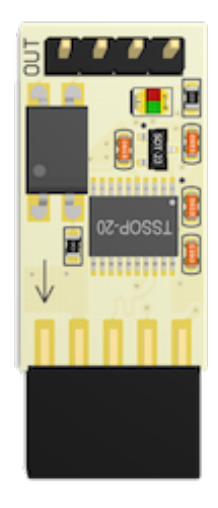

#### **Основные возможности**

- Работает под управлением ОС Windows/Linux/macOs.
- Подключается через USB интерфейс.
- Открытый протокол обмена позволяет реализовать свою версию управляющей программы.
- Конфигурируемое максимальное время ожидания сигнала (t1) от 1 до 15 минут.
- Конфигурируемое время подачи сигнала (t2) Reset.
- Работает в температурном диапазоне -40/+85.
- Не требует отдельного источника питания
- Имеет световую индикацию, которая позволяет определять текущее состояние устройства.

#### **Принцип действия**

Устройство ожидает периодического сигнала от ПК по USB. Если в течение установленного времени сигнал не поступает, USB WatchDog посылает сигнал на контакты Reset.

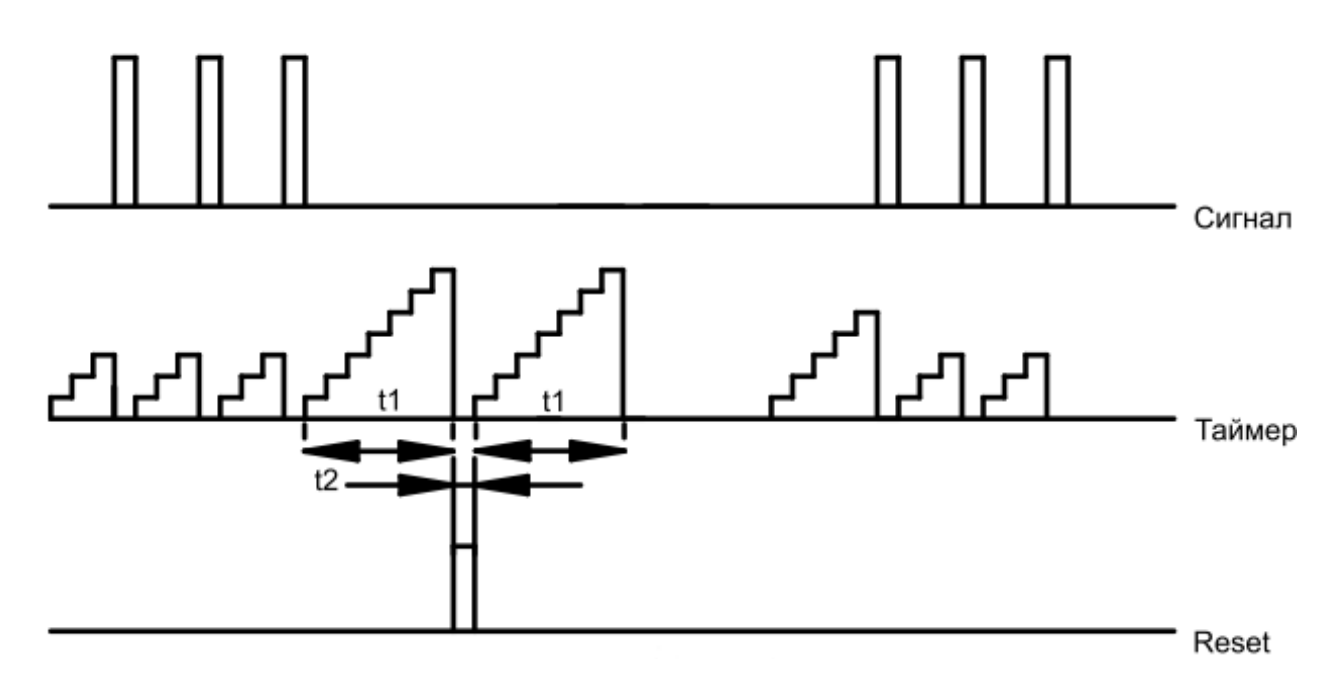

#### **Подключение к USB**

- Подключение устройства с разъёмом TypeA. Подключите устройство в подходящий разъем на материнской плате или системном блоке ПК.
- Подключение устройства с разъёмом PBD10.

При установки устройства в материнскую плату убедитесь, что вы подключаете именно к разъему USB. Некоторые интерфейсы (например ieee1394 или COM-порт) имеют на плате такие же 10 выводные разъемы. Подключение к не USB интерфейсу может привести к порче устройства. На версии с PBD10 разъемом на плате имеется стрелка. При подключении к материнской плате ПК она должна быть совмещена со стороной разъема где отсутствует 1 металлический контакт.

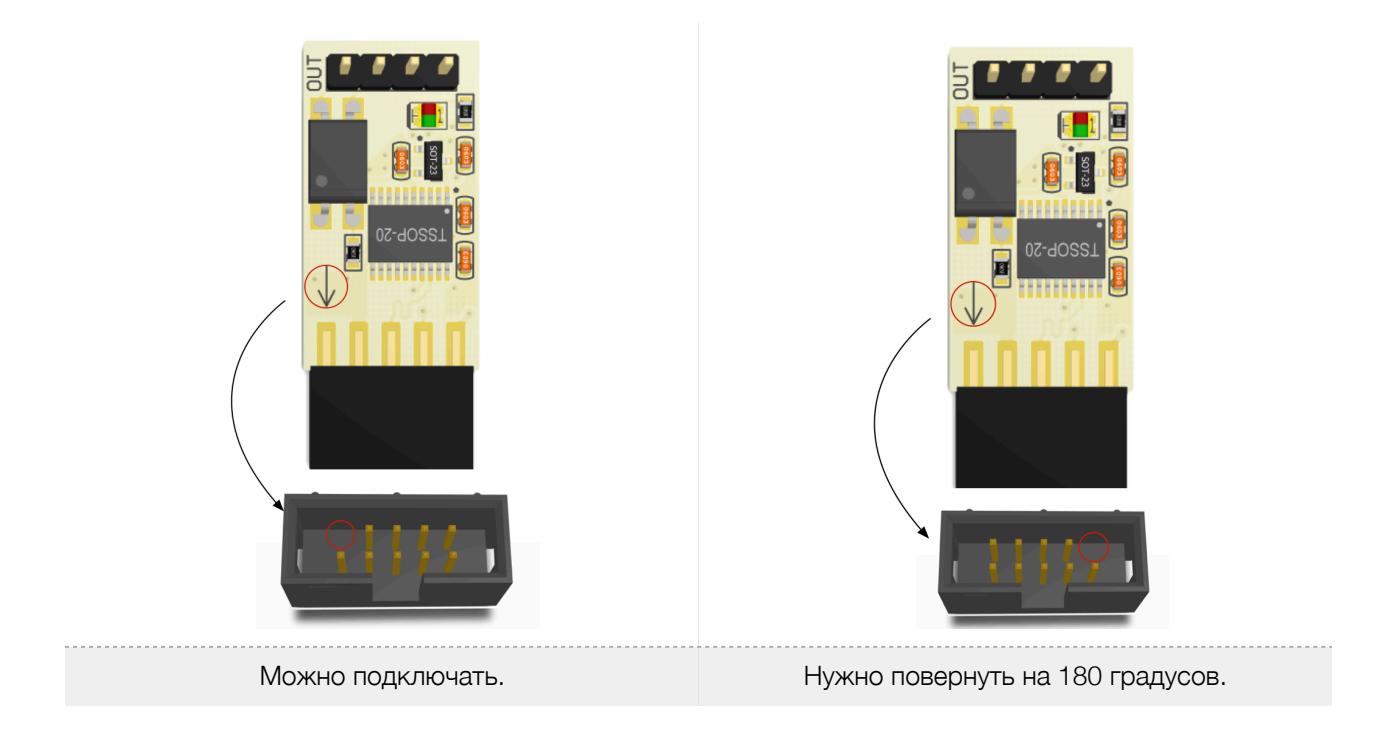

**При первом включении** не подключайте сигнальные контакты устройства к контактам «Reset», т. к. требуется предварительная установка программного обеспечения.

*Примечание: будьте предельно аккуратны при установке устройства. Так как устройство бескорпусное, то есть риск короткого замыкания касанием металлических предметов. Данный вид повреждения является негарантийным.* 

#### **Включение и настройка.**

Перед использованием устройства может возникнуть необходимость установки драйверов устройств[3].

В операционной системе устройство должно определиться, как «виртуальный последовательный порт».

- A. В Windows устройство должно определиться, как последовательный COM порт ( напр. COM12).
- B. В GNU/Linux устройство должно определиться как последовательный порт (напр. /dev/ttyACM0).
- C. В Mac OS X устройство должно определиться как последовательный порт (напр. /dev/tty.usbmodem\*\*\*\*).

*Примечание: в ос Windows COM1 зарезервирован, поэтому сторожевой таймер будет иметь номер, отличный от COM1.*

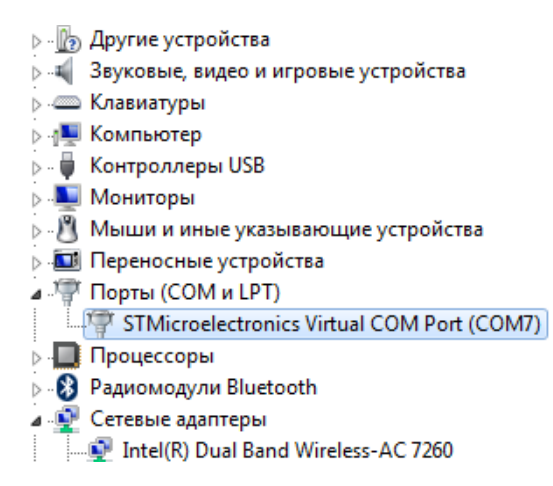

Через несколько секунд после включения, на устройстве начнёт мигать красный светодиод, что сигнализирует о правильном подключении устройства: на устройство подаётся питание.

Для работы с устройством предлагается кросс-платформенная программа с открытым исходным кодом [1][2][4].

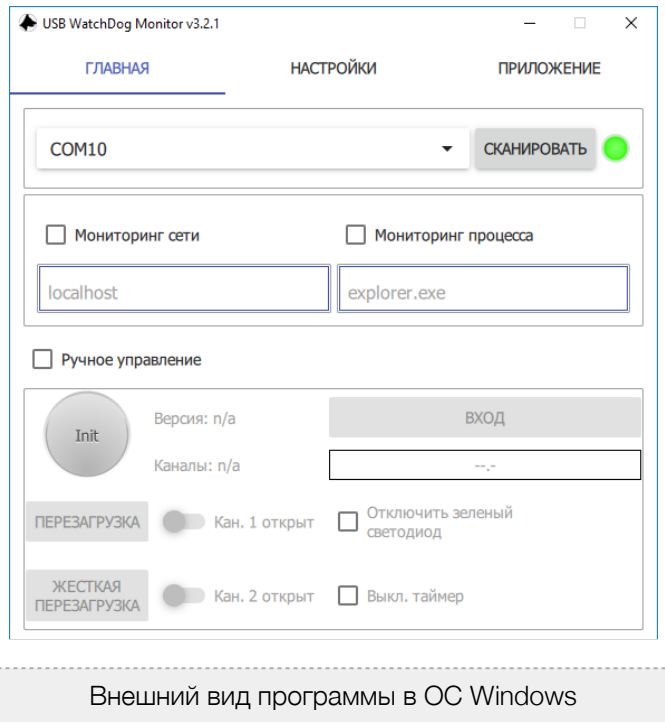

- При первом запуске программы следует нажат кнопку «Сканировать» и выбрать последовательный порт устройства в выпадающем списке. Если в списке нет портов или есть только COM1, следует запустить программу с правами администратора.
- При правильно выбранном устройстве, в программе начинает мигать зелёная «лампочка». При этом на устройстве в такт будет мигать зелёный светодиод.
- После этого следует перезапустить программу, чтобы настройки гарантированно сохранились в реестре.
- Если оказалось, что при перезапуске настройки не сохранились, значит, программе не хватило прав для сохранения настроек в реестре и её следует запускать с правами администратора.

После установки драйверов (при необходимости) и настройки ПО можно выключить ПК и произвести подключение сигнальных контактов Reset.

#### **Подключение сигнальных контактов.**

Схема расположения сигнальных контактов:

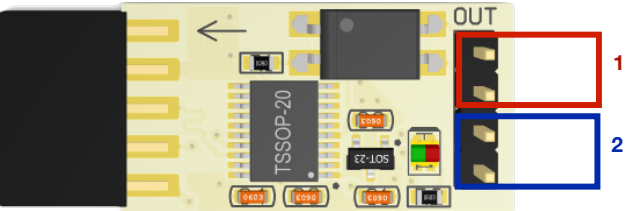

1 - канал для подключения управляемого устройства. Например, RESET сигнал на материнской плате ПК или модема.

2 - параллельно соединённый канал для подключения ручного управления. Например, кнопки RESET системного блока.

#### **Проверка работоспособности.**

Чтобы удостовериться в правильном подключении устройства к колодке материнской платы, нужно принудительно вызвать перезагрузку ПК.

Эту операцию можно провести и с помощью графической программы, выбрав пункт «Тест перезагрузки»:

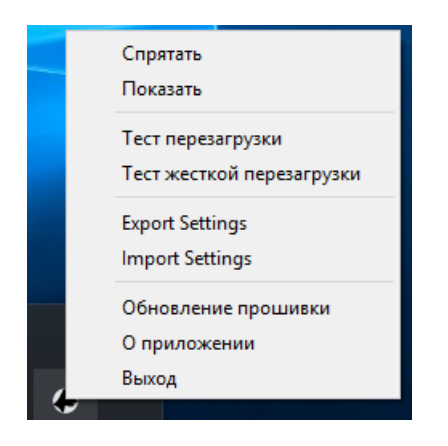

Или вручную, подав команду «~T1» устройству (см. раздел «Продвинутое управление»).

В случае если команда не будет выполнена, убедитесь в правильности подключения или поменяйте полярность подключения контактов Reset.

*Примечание: Для обеспечения работы каждая из программ периодически посылает сигнал сторожевому таймеру о своей работоспособности. Если ПК "завис", то программа не сможет отсылать сигнал и сторожевой таймер начёт свой отсчёт до перезагрузки. Поэтому, программа должна быть в автозагрузке системы.*

#### **Проверка сетевого узла с помощью программы. Режим «мониторинг сети».**

В режиме мониторинга сети программа обновляет таймер устройства только при получении положительного сигнала от ping. Данный режим используется для перезагрузки при пропадании сетевого соединения.

Для включения данного режима необходимо установить галочку «Мониторинг сети» и указать адрес удалённого хоста (ip или url).

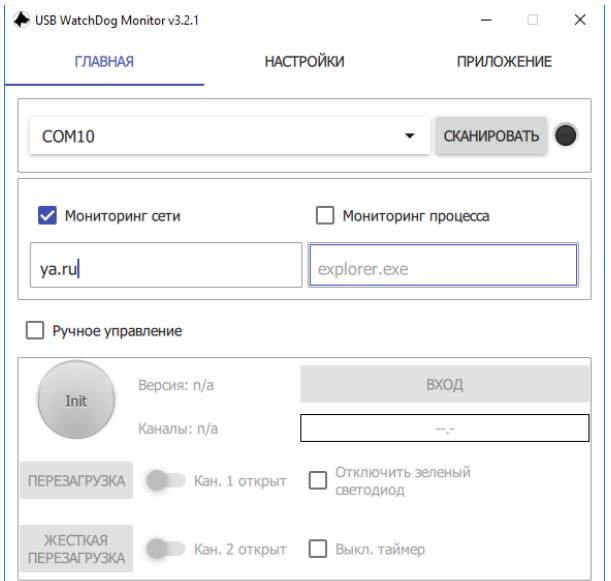

#### Проверка работоспособности процесса с помощью программы.

В режиме мониторинга процесса программа обновляет таймер устройства только наличии процесса в списке исполняемых в данным момент.

Для включения данного режима необходимо установить галочку «Мониторинг процесса» и указать наименование процесса (как в списке процессов в диспетчере задач).

#### Продвинутое управление устройством.

Для удобства встраивания в другие системы устройство имеет лаконичный текстовый протокол управления: каждая команда начинается с сигнала «-», следом идет команда, далее опциональный параметр.

#### Таблица1. Список поддерживаемых команд.

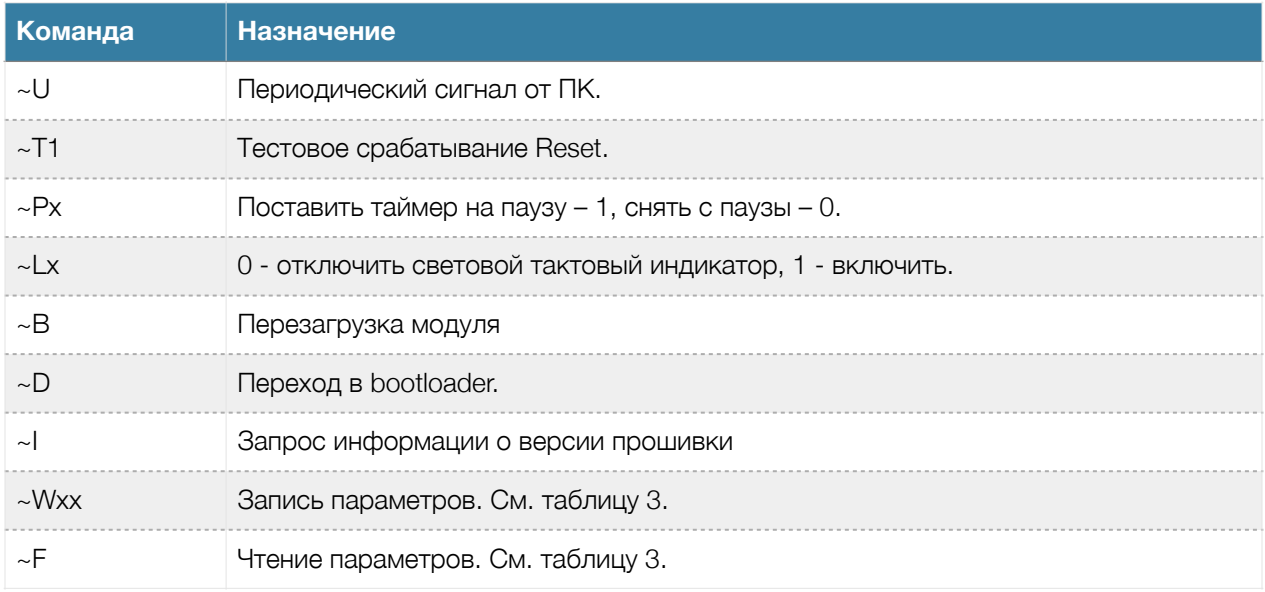

#### Таблица 2. Отклик устройства на команду.

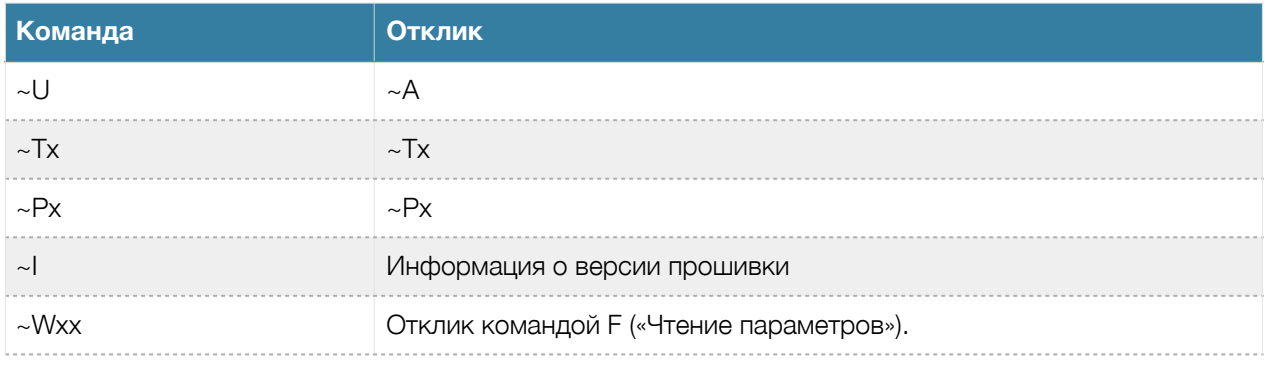

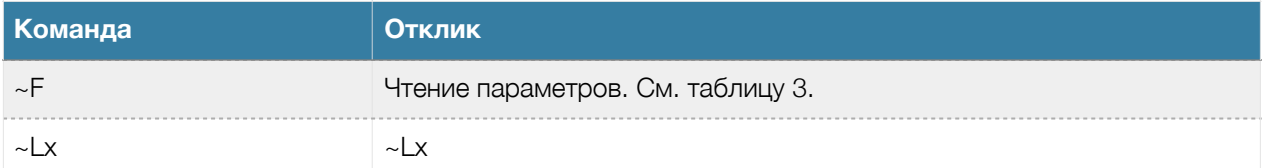

#### Таблица 3. Параметры устройства.

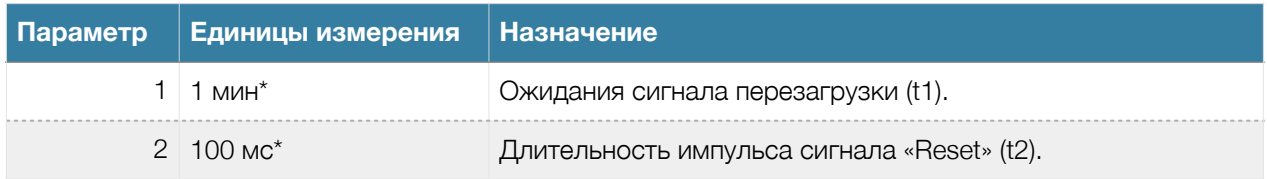

\*значения параметров могут быть в диапазоне 0, 1, 2, 3, 4, 5, 6, 7, 8, 9, A(10), B(11), C(12), D(13), E(14),  $F(15)$ .

#### Примеры использования устройства без управляющей программы.

#### **Windows**

• Минимальный скрипт для функционирования устройства:

@echo off SET portname=COM12 :loop set /p x="~U" <nul >\\.\%portname% ping -n 2 127.0.0.1 > nul goto loop

Параметром portname задается порт устройства.

Командой ping -n 2 127.0.0.1 > nul создается пауза, равная n-1 секунд.

• Скрипт проверки доступности сетевого узла:

Данный скрипт проверяет доступность узла, заданного параметром hostname. Параметром portname задается порт устройства.

@echo off SET hostname=open-dev.ru SET portname=COM12 :loop ping -n 1 -l 4 -w 1000 % hostname % >nul if %errorlevel%==0 set /p x="~U" <nul >\\.\%portname% ping -n 2 127.0.0.1 > nul goto loop

Командой ping -n 2 127.0.0.1 создается пауза, равная n-1 секунд.

#### Linux. BASH скрипт.

• Минимальный скрипт для функционирования устройства:

```
#!/bin/bash
PORT=/dev/ttyACM0
while true
do
 echo -n "~U" > $PORT
 sleep 1
done
```
Параметром PORT задается порт устройства.

• Скрипт проверки доступности сетевого узла:

```
#!/bin/bash
HOST="open-dev.ru"
PORT=/dev/ttyACM0
while true
do
 if ping -c 1 $HOST; then
  echo -n "~U" > $PORT
 fi
 sleep 3
```
**Технические характеристики.** 

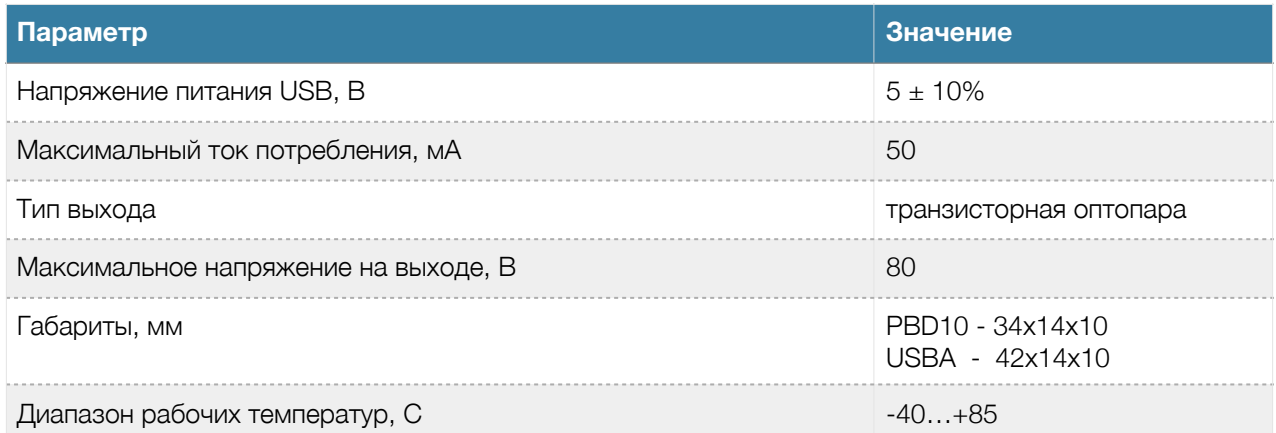

#### **Гарантия.**

Гарантийный срок 12 месяцев со дня производства или 6 месяцев с продажи конечному потребителю. Неисправности, выявленные в течение гарантийного срока, возникшие по вине производителя устраняются за счет производителя.

Производитель не несет ответственности за ущерб имуществу и здоровью, нанесенный потребителю и/или третьим лицам в результате действий при монтаже, вводе в эксплуатацию и эксплуатации продукции.

Ремонт и обслуживание продукции с истекшим гарантийным сроком осуществляется за счет средств потребителя.

Доставка до места гарантийного ремонта осуществляется за счёт потребителя.

#### **Ссылки.**

1. Исходные коды программы-монитора можно найти в репозитории: https://bitbucket.org/Rdmr/opendev/src

2. Ссылка на актуальную программу под [Win](http://software.open-dev.ru/software/wdtmon3/latest/wdtmon3.msi)/[Lin](http://software.open-dev.ru/software/wdtmon3/latest/wdtmon3-x64.AppImage)/[OSX](http://software.open-dev.ru/software/wdtmon3/latest/wdtmon3.dmg)

3. Драйвер для Windows:

32x https://open-dev.ru/software/VCP\_V1.3.1\_Setup.exe 64х [https://open-dev.ru/software/VCP\\_V1.3.1\\_Setup\\_x64.exe](https://open-dev.ru/software/VCP_V1.3.1_Setup_x64.exe)

4. Описание программы-монитора: [https://open-dev.ru/doc/wdt\\_app\\_manual.pdf](https://open-dev.ru/doc/wdt_app_manual.pdf) Программа постоянно дорабатывается и внешний вид и функционал актуальной версии может отличаться от описания в инструкции.

5. Сайт техподдержки: support.open-dev.ru